## **Hilfe beim Umgang mit OneNote**

-Dein Passwort für die Klasse fängt mit einen Großbuchstaben an. -Klicke deine einzelnen Fächer, Hausaufgabenordner, Schülerinformationen …… an , um an deine Arbeitsaufträge zu kommen. Sie erscheinen auf der rechten Seite. Für das Handy Querformat nutzen!

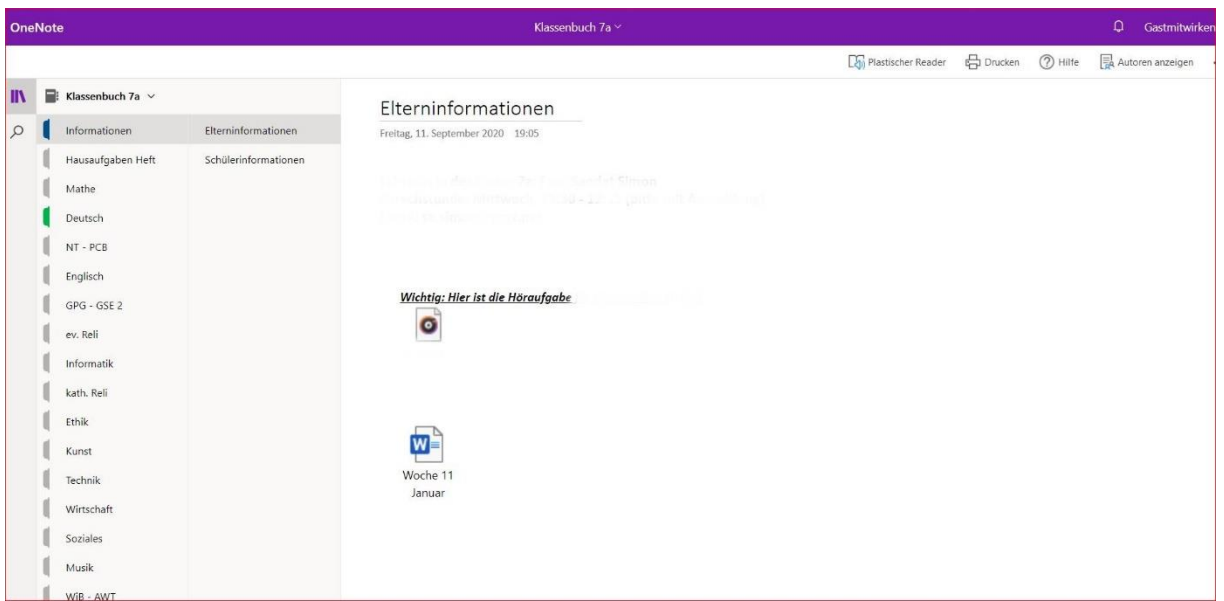

Du kannst die Ansicht für die rechte Seite vergrößern.

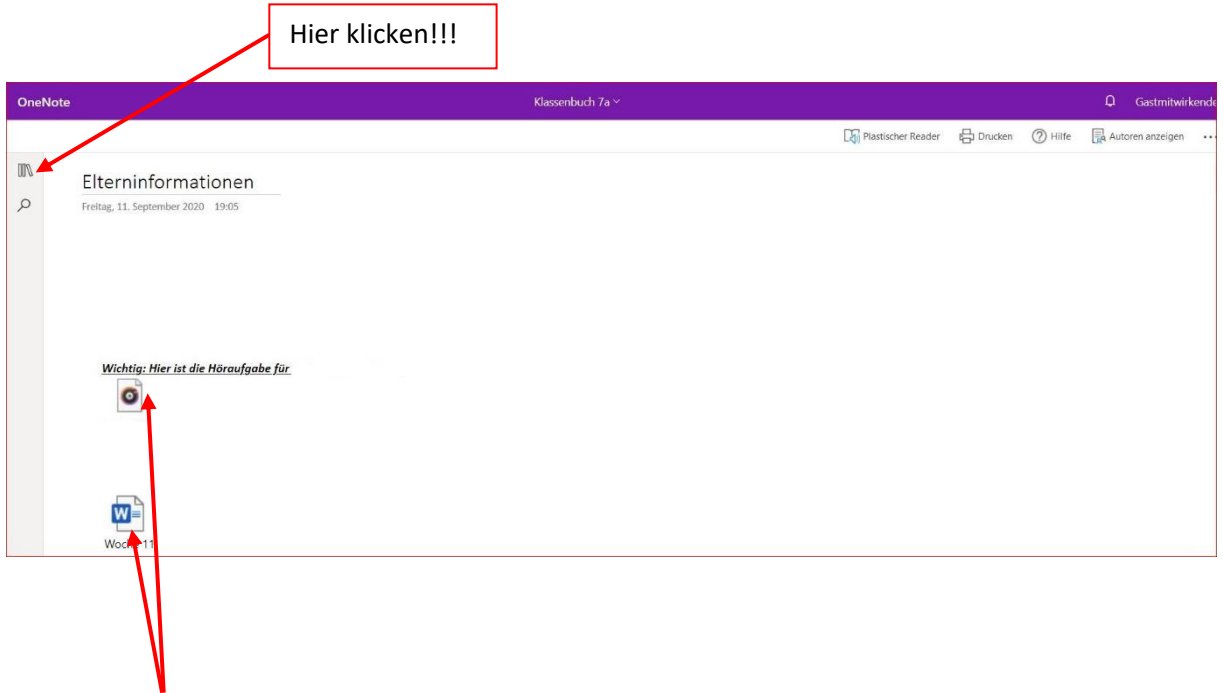

In der **Handy-Version** kann es passieren, dass du beim Anklicken des Icons noch einmal das Passwort eingeben musst. (siehe nächstes Bild)

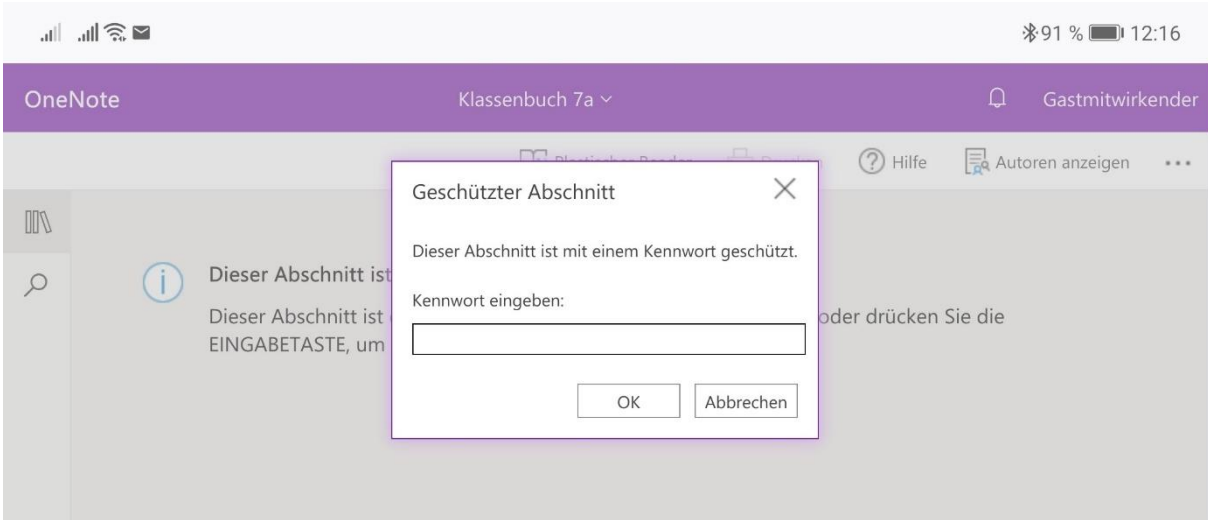

Um eine "Word"-, "Audio"- , "PDF"– oder Filmdatei zu öffnen, musst du beim Handy **lange** auf das Icon drücken und am Computer einen **Doppelklick** machen. Danach erscheint folgendes Bild (hier Handyansicht). Dann musst du auf "Speichern unter" drücken.

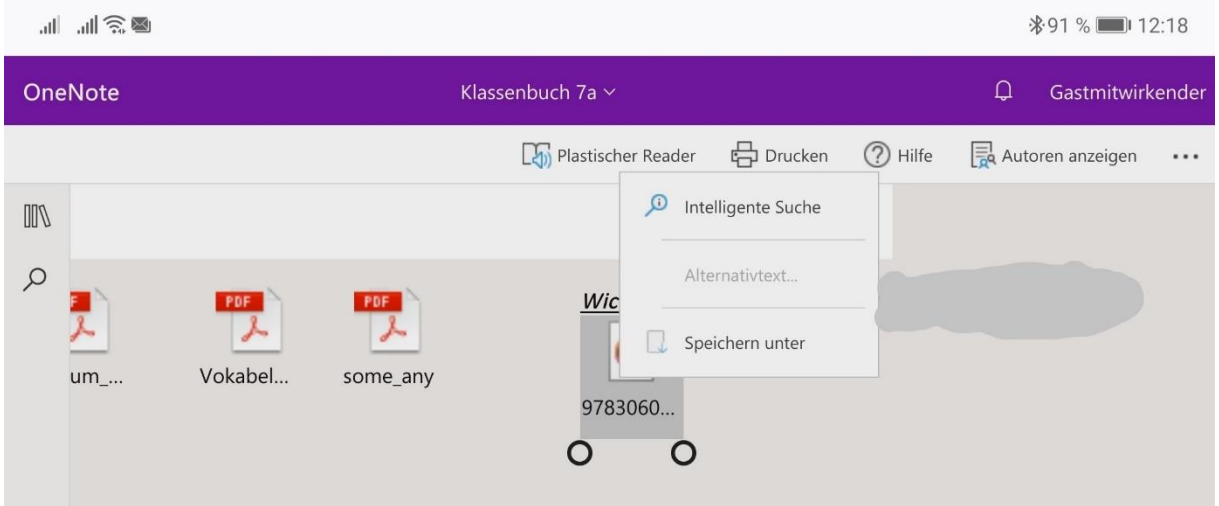

Hier ein Beispiel für das Anhören einer **Audiodatei** mit dem Handy. Drücke den Button "Herunterladen"

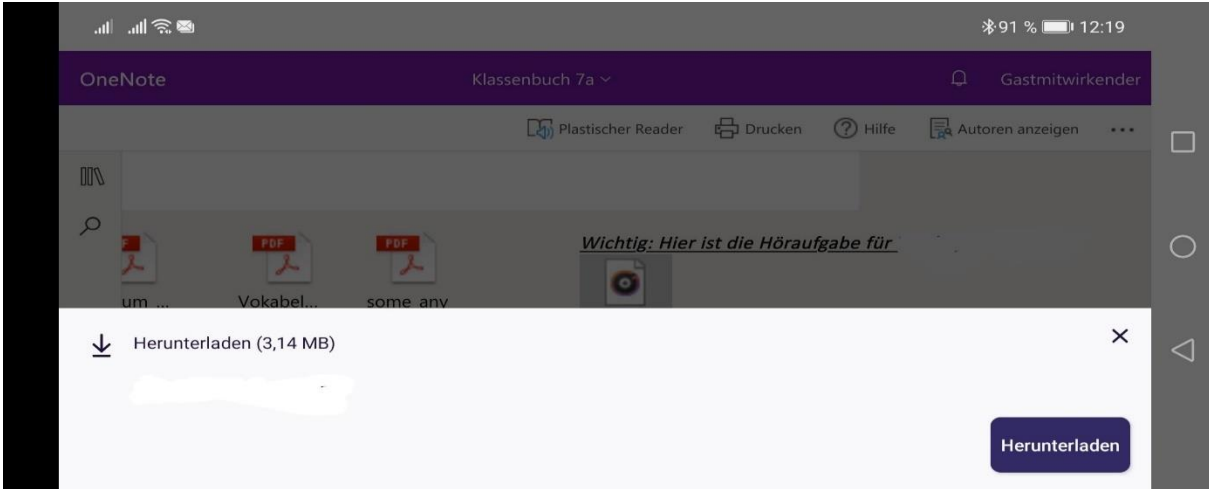

Danach drückst du den Button "Öffnen"

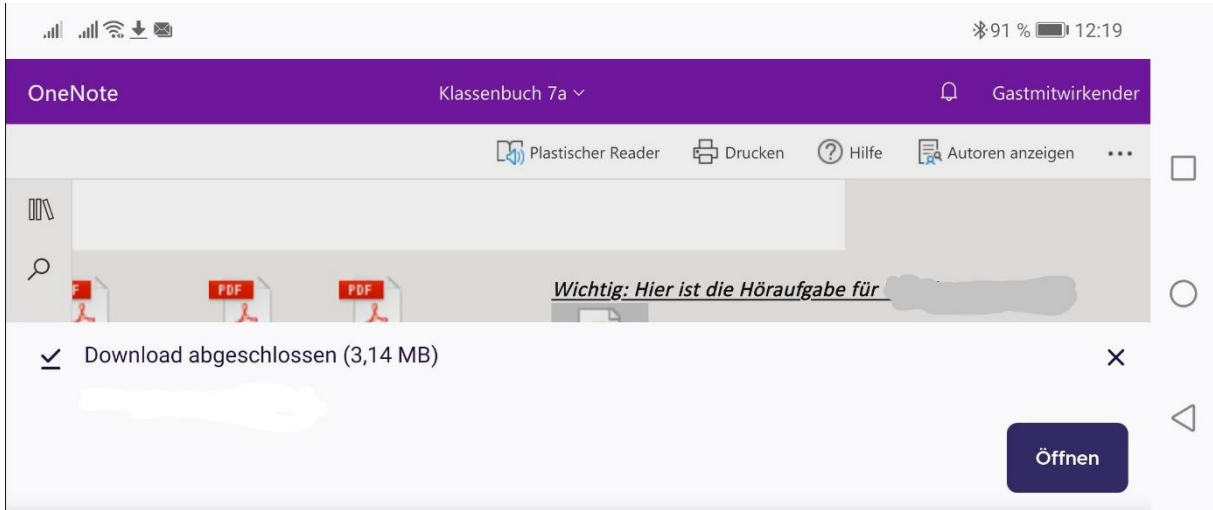

Jetzt hast du es geschafft und du kannst mit der Datei arbeiten.

## **Wenn du mit dem Computer arbeitest!**

Wie schon oben erwähnt, mache einen Doppelklick auf das Icon. Dann erscheint dieses Fenster. Klicke auf "Herunterladen".

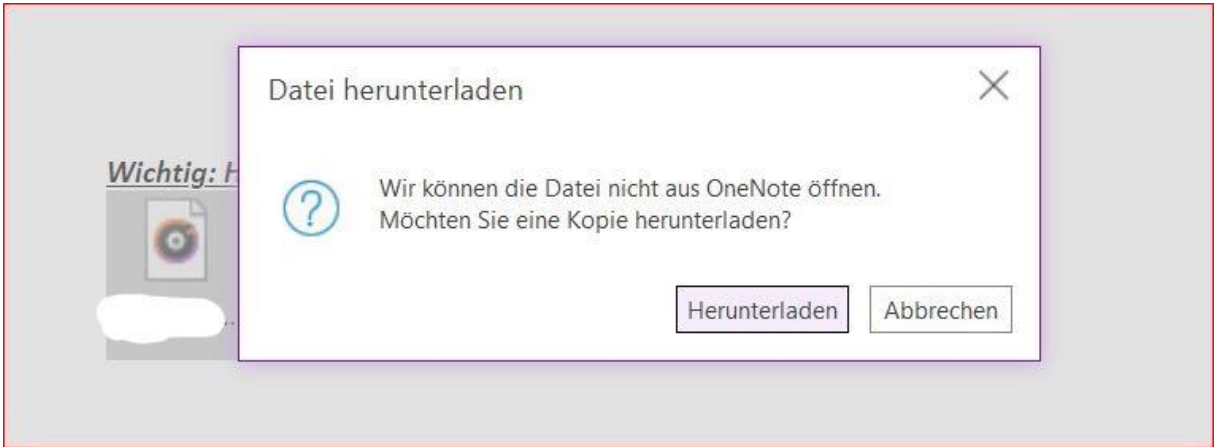

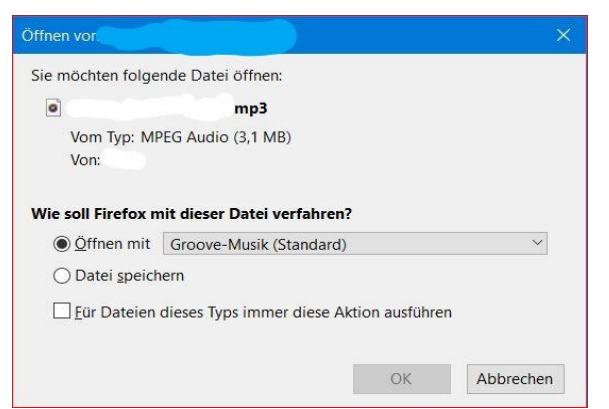

Danach öffnet sich ein weiteres Fenster. Klicke auf "Öffnen mit" und dann auf "OK".

Jetzt kannst du die Audiodatei anhören oder aber auch auf deinem Computer speichern.

Nun kannst du mit OneNote arbeiten. Viel Spaß dabei wünschen dir deine Lehrer.